**كلية التربية- قسم المواد االجتماعية**

# **نظم المعلومات الجغرافية- الفرقة الثالثة شعبة الجغرافية**

**الموضوع: مكونات برنامج GISو برنامج سرفر محاضرتان ا.د. صالح معروف عماشه**

## **كيفية استخدام برنامج ومكوناتهGIS ARC**

## **المحاضرة السابعة**

#### **نظام ArcGIS**

• **ArcGIS: مجموعة من برامج معالجة البيانات الجغرافية المكانية**

**ArcGIS 9 ArcGIS 10** –

– **صممت من قبل قبل معهد بحوث النظم البيئية )ESRI)**

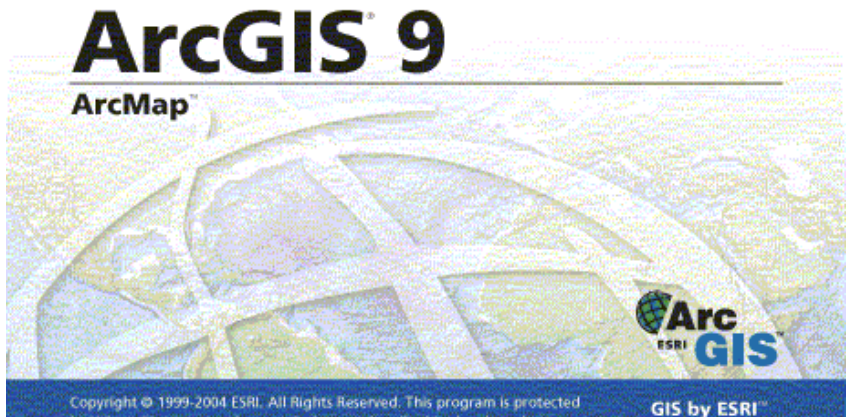

ESR

Copyright @ 1999-2004 ESRI. All Rights Reserved. This program is protected by U.S. and International copyright laws as described in the about box.

**مقدمة:**

• **يتكون البرنامج من ثالث مستويات تتمثل فى المستوى Arc view : األول**

**يقدم أدوات معالجة المخططات وأدوات تحليل مع بعض إمكانية المعالجة الجغرافية.** 

• **والمستوى الثانىeditor Arc**

**حيث يفحص كافة وظائف Arc viewإلضافته إلى إمكانية تحرير متقدم.** 

تابع

• **أما المستوى الثالث: فيتوسع بالمستويين األول والثانى وينظم مكانية متطورة فى المعالجة الجغرافية باإلضافة إلى تطبيقات workstation، وجميع مستويات البرنامج لها ثالث واجهات تطبيقية:**

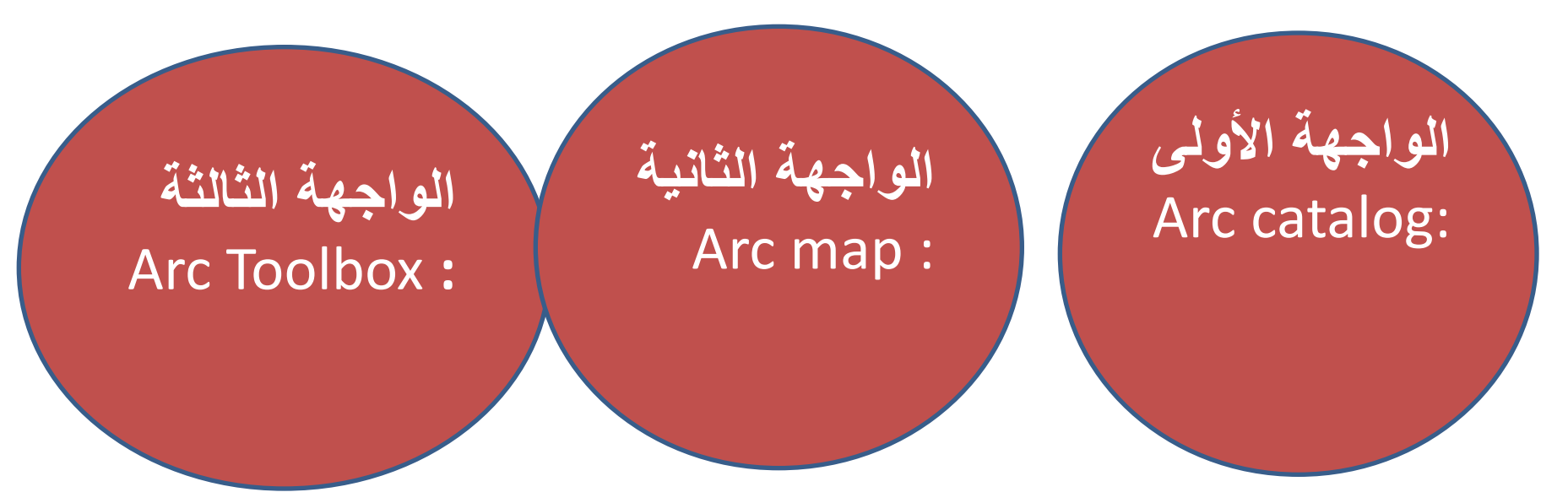

#### **نظام ArcGIS**

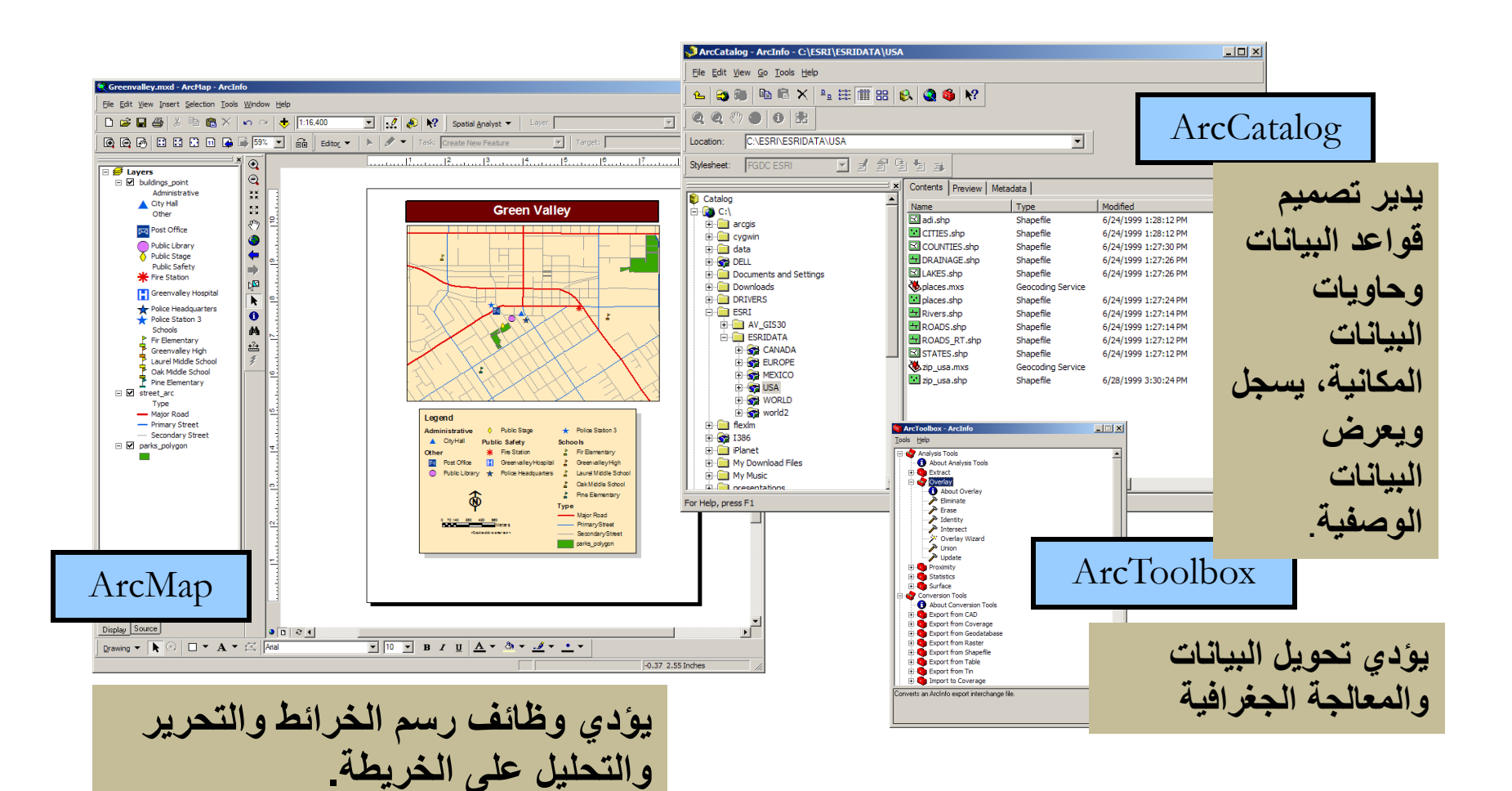

## **وظائف GIS:**

- **وتتمثل فى التالى:**
- **جمع المعلومات GPS.**
- **تخزين البيانات وتتمثل فى:**
- • **vector: أى سمة بالطبيعة يمكن تمثيلها )بنقطة أو خط أو مضلع(.**
- **Raster: بكسالت تحوى قيم تعبر عن هذا الشئ قيمة لونية، واالحداثيات تعطى تشويه بالتكبير عكس الصورة كل بكسل ال يعبر عن شئ.**

## تابع

- **االستعالم Query.**
- **التحليل Analyst ( overlay ,bufferتحليل الطبقات والعالقة بين الطبقات network).**
	- **العرض: خرائط ، صور، تقارير Display .**
- **اإلخراج: Output االنترنت، أو الخرائط الورقية، والمستندات.**

# **البيانات والشرائح التى یتعامل مع البرنامج:**

- **بيانات من نوع: ( file Shape( لونها أخضر تستخدم للتعبير عن feature( معلم(، وأما أن تكون خط أو نقطة أو مضلع والطبقة التخزينية هى )Base D).**
- **البيانات من نوع: (Geodatabase(لونها رمادى يمكن أن تخزن أكتر من feature( معلم(، )خط، نقطة، مضلع(، سيتم تخزين المعالم وجداولها فى نفس قاعدة البيانات(.**
- **بيانات من نوع: (CAD(لونها أزرق بيانات AutoCAD يمكن استيراد البيان CADذات الملحق -DXF-DWG DGN عن طريق االيقونة Data Add.**

تابع

- **بيانات من نوع: ( file Shape( لونها أخضر تستخدم للتعبير عن feature( معلم(، وأما أن تكون خط أو نقطة أو مضلع والطبقة التخزينية هى )Base D).**
- **البيانات من نوع: (Geodatabase(لونها رمادى يمكن أن تخزن أكتر من feature( معلم(، )خط، نقطة، مضلع(، سيتم تخزين المعالم وجداولها فى نفس قاعدة البيانات(.**
- **بيانات من نوع: (CAD(لونها أزرق بيانات AutoCAD يمكن استيراد البيان CADذات الملحق -DXF-DWG DGN عن طريق االيقونة Data Add.**

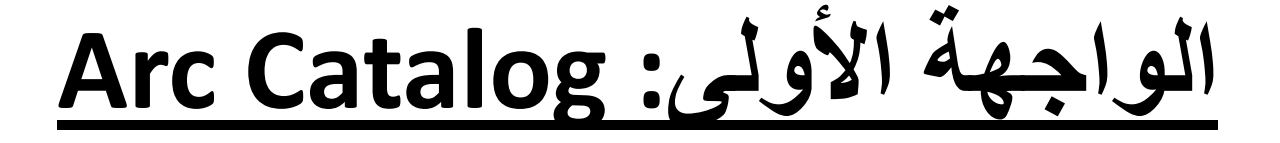

- برنامج )calalog Arc )وهو برنامج يساعد على تنظيم وإدارة بيانات نظم المعلومات الجغرافية، كما تحتوى على أدوات للتصفح والبحث عن المعلومات الجغرافية ويقوم بتسجيل وعرض المعلومات التوثيقية الخاصة بملفات نظم المعلومات الجغرافية وتستخدم فى:
	- تصفح البيانات.
		- إدارة البيانات.

#### **نظام ArcGIS**

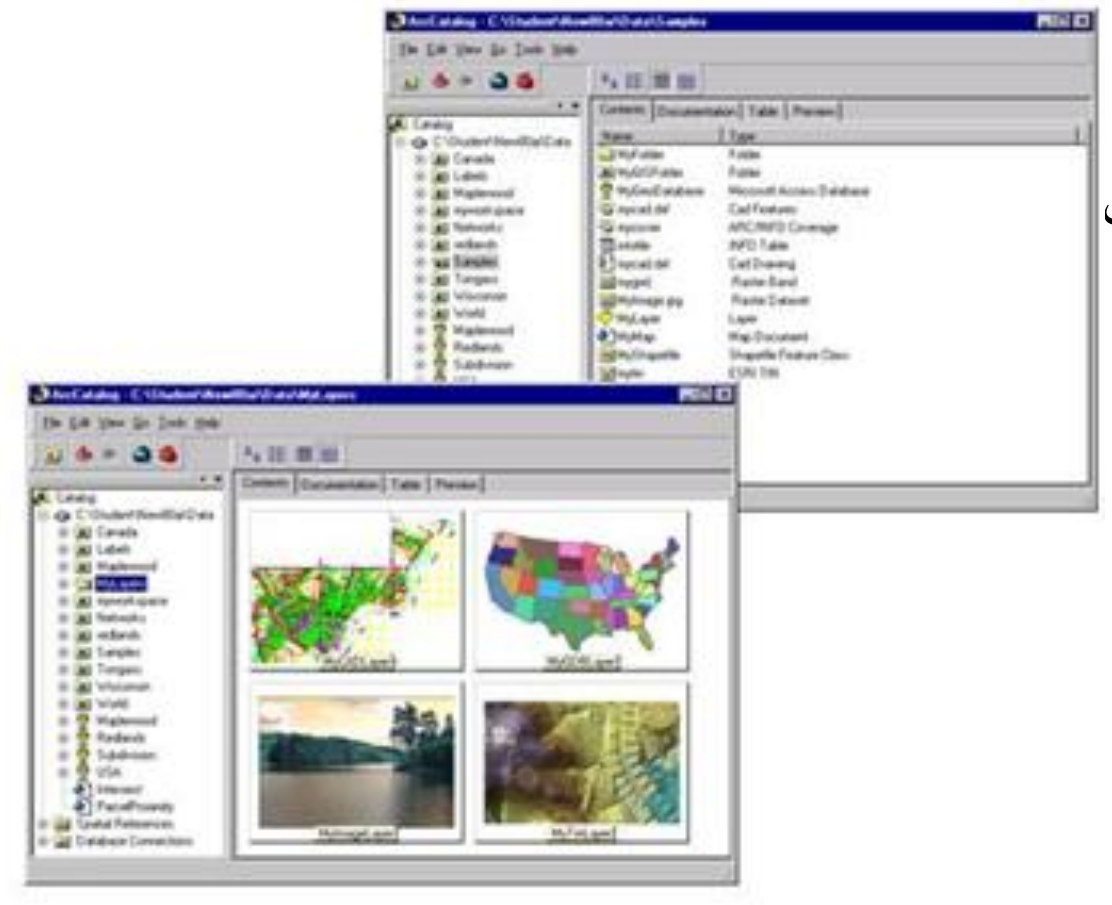

#### ArcCatalog •

– نافذة الى قاعدة البيانات

– يصدر البيانات

– يدير البيانات

تابع

- تعد هذه الواجهة حافظة للبيانات كلها ) الذاكرة الخاصة بالبرنامج( من خالل tree catalog.
	- إنشاء الطبقات والشرائح ( line, points...).
	- ان نافذة ال Catalog Arcتتكون من عدة أقسام :

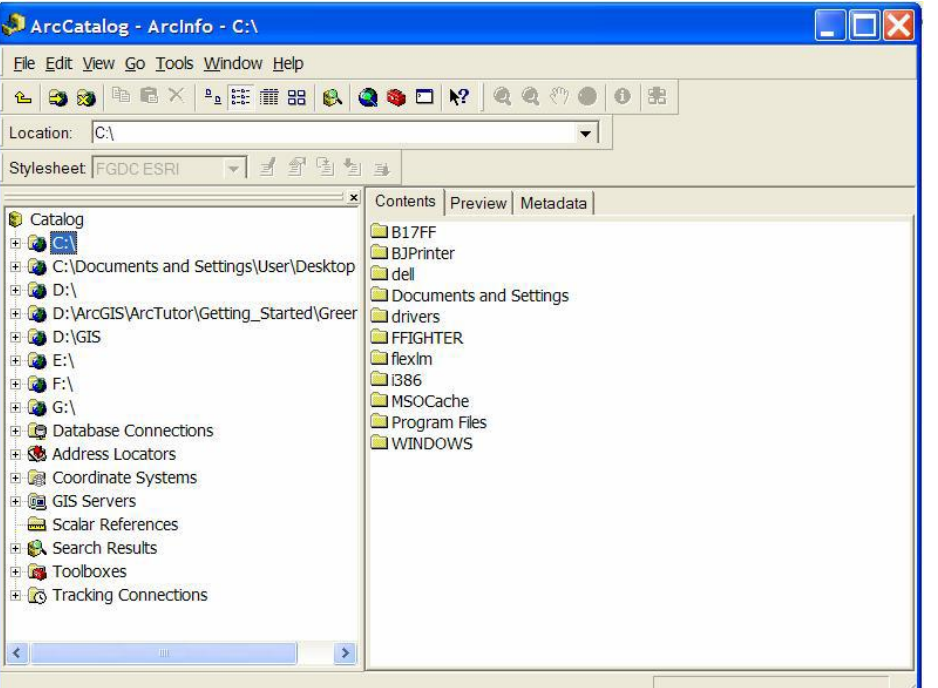

## :Catalog tree

- فى هذه الشجرة يمكن رؤية أماكن العمل والمشاريع وغيرها، وتمكننا من اظهار مشروع العمل واالرتباط به عن طريق االيقونة connect to folder ماويمكن ازالة هذا الارتباط عن طريق .disconnect to folder االيقونة
- ويمكن تعيين أنواع الفايالت Filesالتى تظهر فى هذه الشجرة عن طريق اختيار properties من القائمة المنسدلة Tools، ومن النافذة general يمكن اختيار أو عدم اختيار أنواع الفايالت المراد اظهارها أو إخفائها.

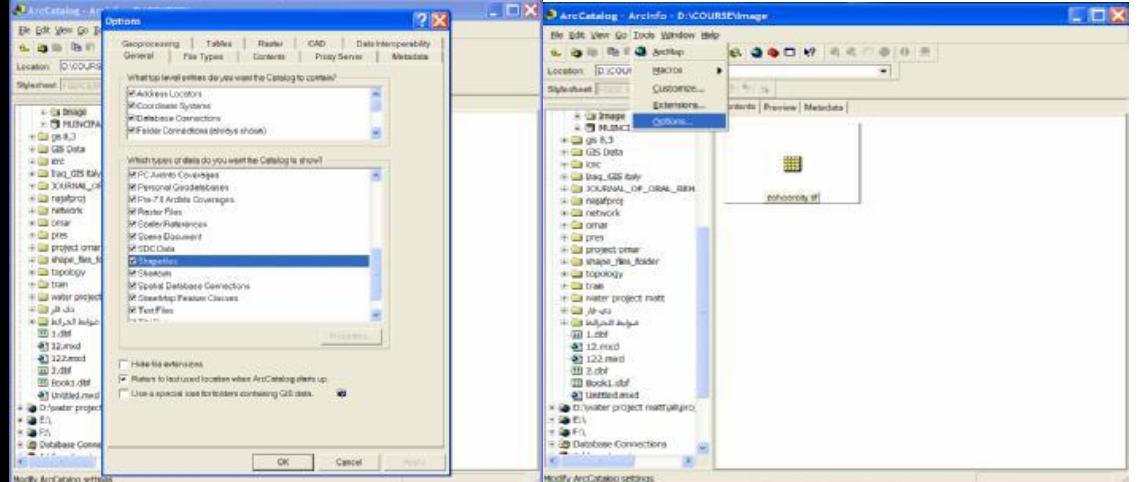

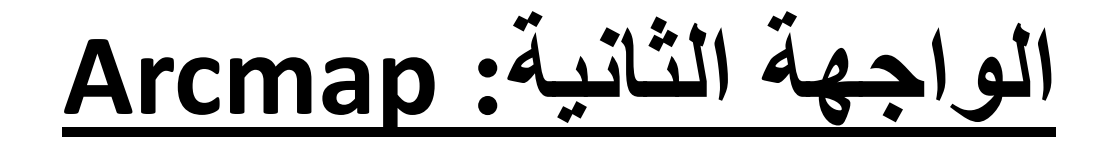

• برنامج Arcmap يعتبر البرنامج المركزى لنظام Arcmap desktop ويقوم بوظائف عديدة منها

**العمل على الخرائط وتحريرها وعرضها، وعرض بياناتها الرقمية والتعامل مع الطبقات واضافة بعض العناصر للخرائط مثل للخرائط مثل مقياس الرسم ومفتاح الخريطة.**

### **نظام ArcGIS**

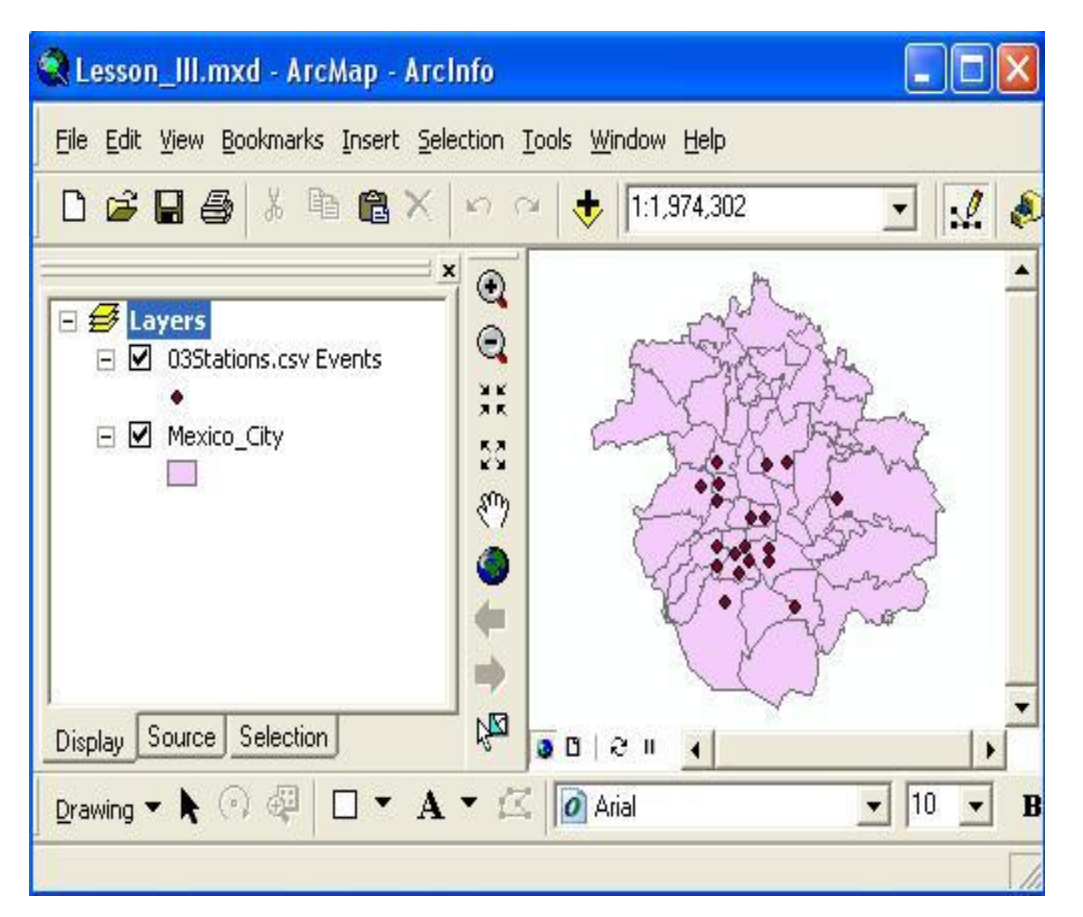

- **ArcMap**
- يكون البيانات
- يعالج البيانات
- يصور البيانات
- يرسم الخرائط
- يجري التحليل المكاني

تابع

• عند فتح Map Arc وتظهر الواجهة التى تتألف من عدة أقسام:

**القسم األول: Table of contents فى حالة عدم ظهوره نخرجه من View.**

**القسم الثانى: ساحة العرض فيها شريط وأهم أيقونه Add Data فيها وهى تعمل على اتصال على الملفات.** 

**وظائفه:**

• **تطبيق أولى العرض يقوم بعمليات كما فى الشكل:**

- **تحرير واستفسار.**
	- **وتحليل.**
- **إنشاء مخططات بيانية أو تقارير.**
	- **Table of contents**

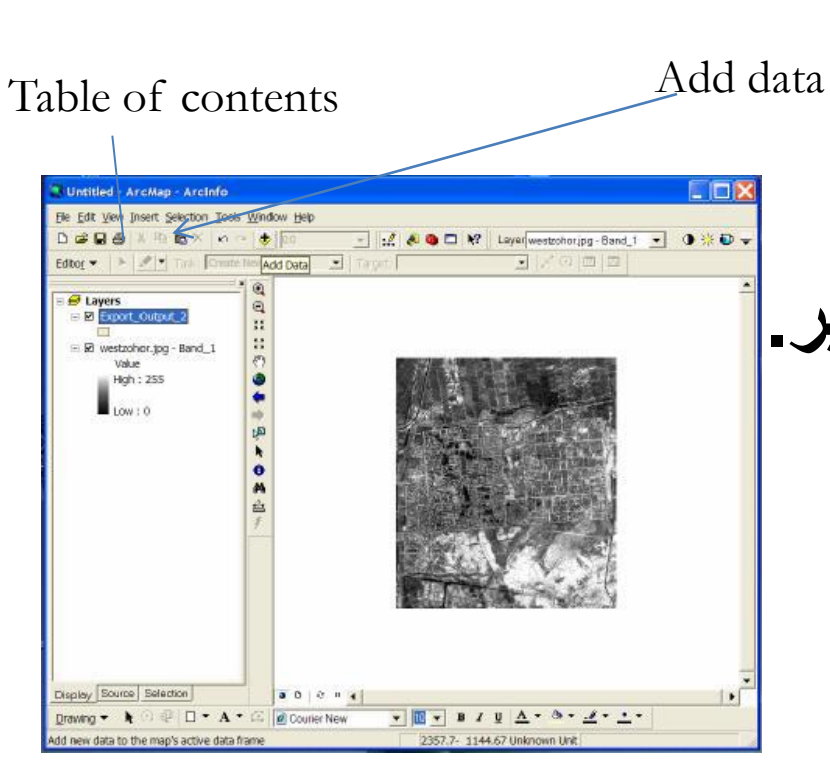

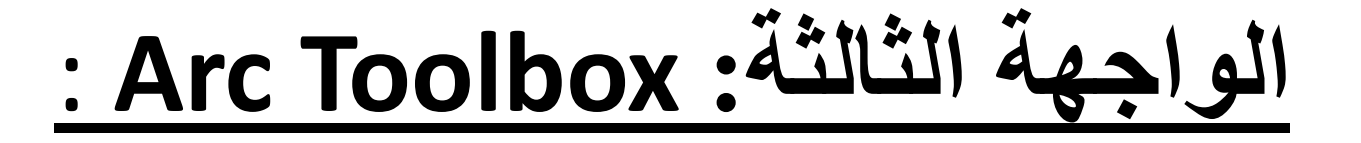

• **برنامج ) Toolbox Arc )وهو برنامج بسيط يحتوى على أدوات نظم المعلومات الجغرافية ويقوم هذا البرنامج بالتحويل بين االنساق المختلفة لملفات نظم المعلومات الجغرافية ويوجد نسختين من هذا البرنامج**

**األولى تدعم تحويل 150نوع من هذه الملفات ويأتى هذا البرنامج مع نظام Arc info**

**والبرنامج األخير يدعم تحويل 300 نوع من هذه الملفات ويأتى مع )Arc View( برنامج**

**الوظيفة**

- **١ -وظائف المعالجة الجغرافية.**
- **األدوات والتحويل بين الصيغ شكل)(**

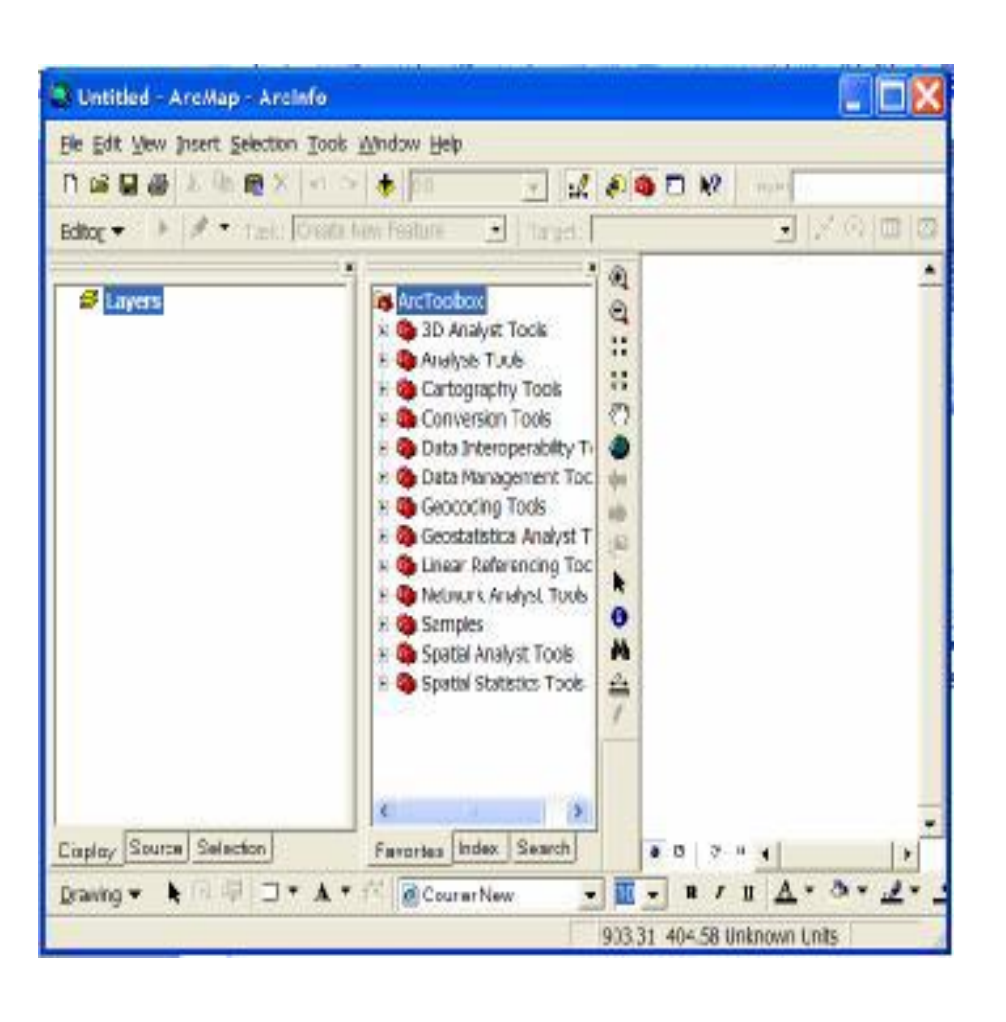

تابع

• **هذه الثالث برامج مصممة للتعامل مع بعضها البعض لتقوم بتطبيق جميع مهمام نظم المعلومات الجغرافية فمثال يمكن البحث عن ملف نظام معلومات جغرافية باستخدام Arc catalog تم فتح هذا الملف ومشاهدته وتحليله فى برنامج map Arc وذلك بالنقر المزدوج على الملف ومن ثم تحرير وتحسين هذا الملف ومن ثم ومن خالل االدوات المتوفرة فى برنامج map Arc ثم يمكن استخدام برنامج Arc Toolbox لتصدير هذا الملف الى نوع اخر.**

تابع

#### • **وعامة البرنامج يحتوى على عمليات كثيرة وعديدة لكى يكتمل، فهناك العديد من العمليات**

**مثل اإلرجاع Georefrence وعمل layer group وتحرير البيانات واألدوات التى تستخدم فى الرسم والتصنيف او الترميز وطريقة اظهار Labels وغيرها.**

**المحاضرة الثامنة**

**نظم المعلومات الجغرافية برنامج سرفر**

## **كيفية استخدام برنامجSurfer**

**وعمل الخريطة الكنتورية**

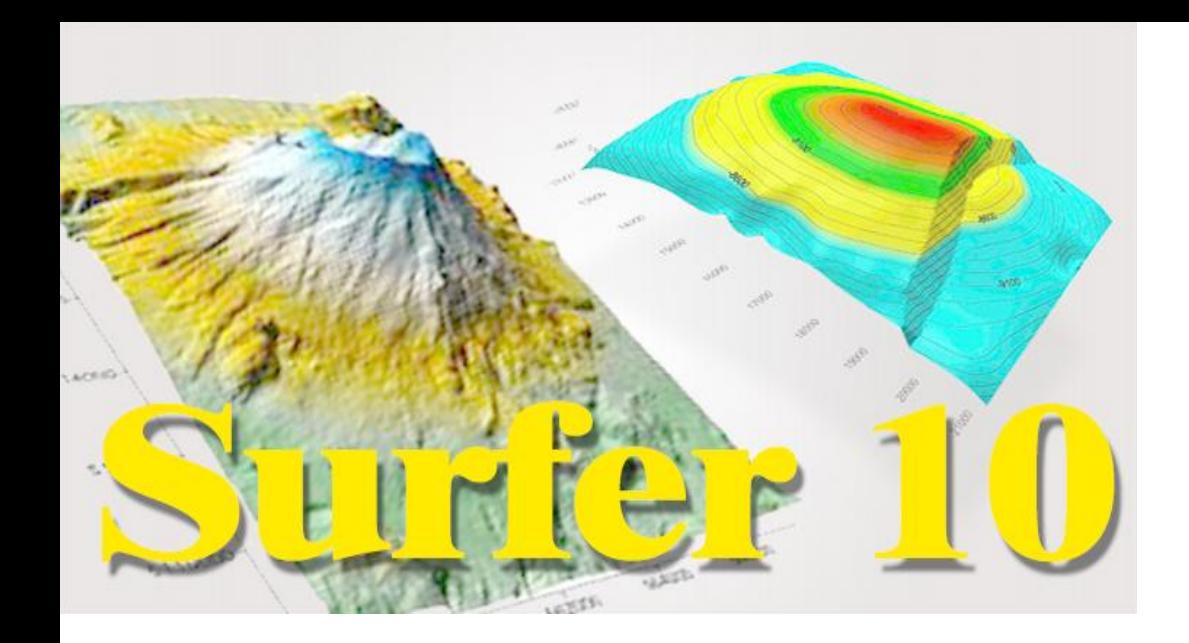

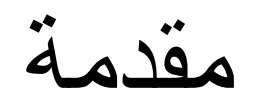

• **يعتبر برنامج [السيرفر](http://www.arabgeographers.net/vb/threads/arab15483/) [Surfer](http://www.arabgeographers.net/vb/threads/arab15483/)من أهم البرامج لعمل الخرائط الكنتورية )لوحة المناسيب(، وكل ماهو مرتبط بها من خصائص. ويعد أيضا من أهم البرامج المساحية التى تقوم بتحويل نقاط الملفات من شكل ال Excel - إلى رسوم بيانية أو على نفس البرنامج New worksheet وباإلضافة إلى رسم الخرائط الكنتورية- وحساب كميات الحفر والردم- وأنواع أخرى من الخرائط. وأعمال ال – D3 ويمكننا منه تحويل الملفات ل DXFليصل بهذه الحالة إلى األوتوكاد** 

على ملف [اإلكسل](http://www.arabgeographers.net/vb/threads/arab15483/) إلنشاء خريطة كنتورية

- •

•

**مراحل عمل خریطة كنتوریة: إدخال البيانات**

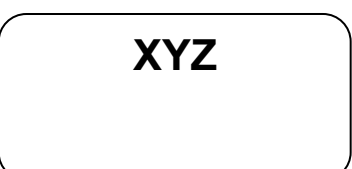

**أوال : نقوم بالدخول للبرنامج بطريقتين**

**start ....... all program........ surfer 9, 10قائمة من 1-**

## تابع

**desktop ...... surferال على short cut من-2** 

- •

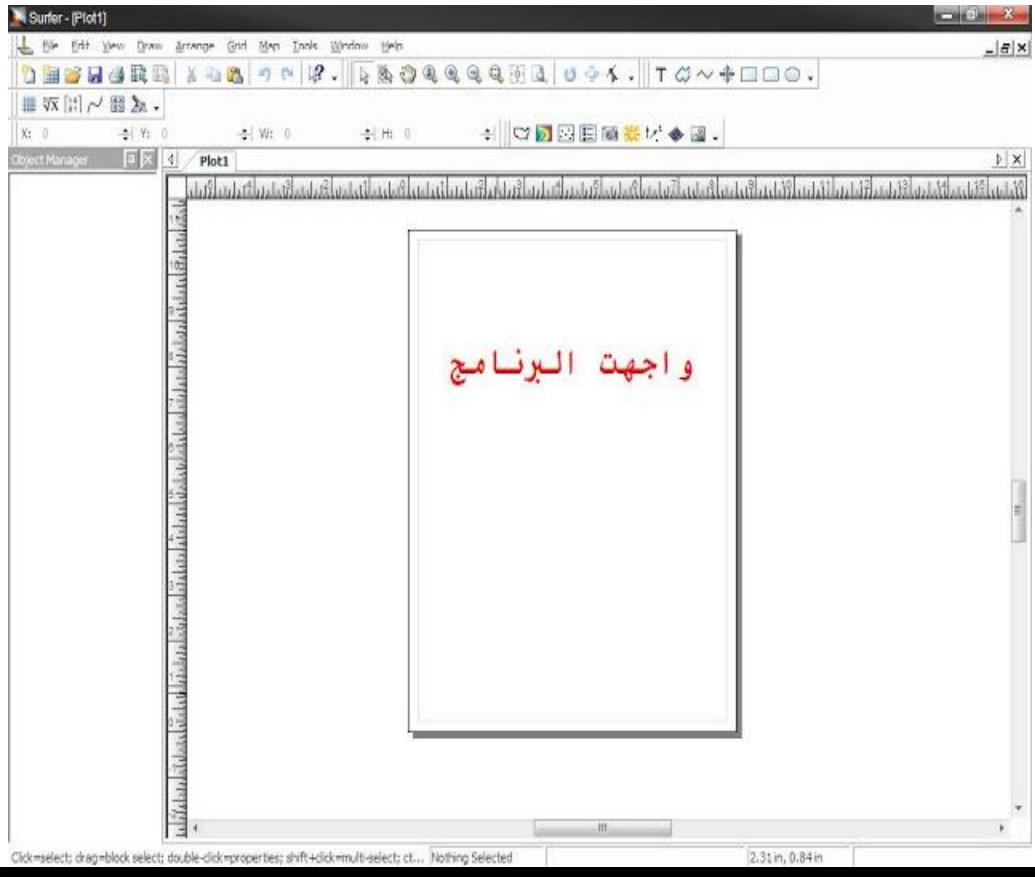

**ثانيا: لفتح ملف اكسل على [السيرفر](http://www.arabgeographers.net/vb/threads/arab15483/)**

#### • ندخل على قائمة file ثم new قم worksheet كما فى الشكل:

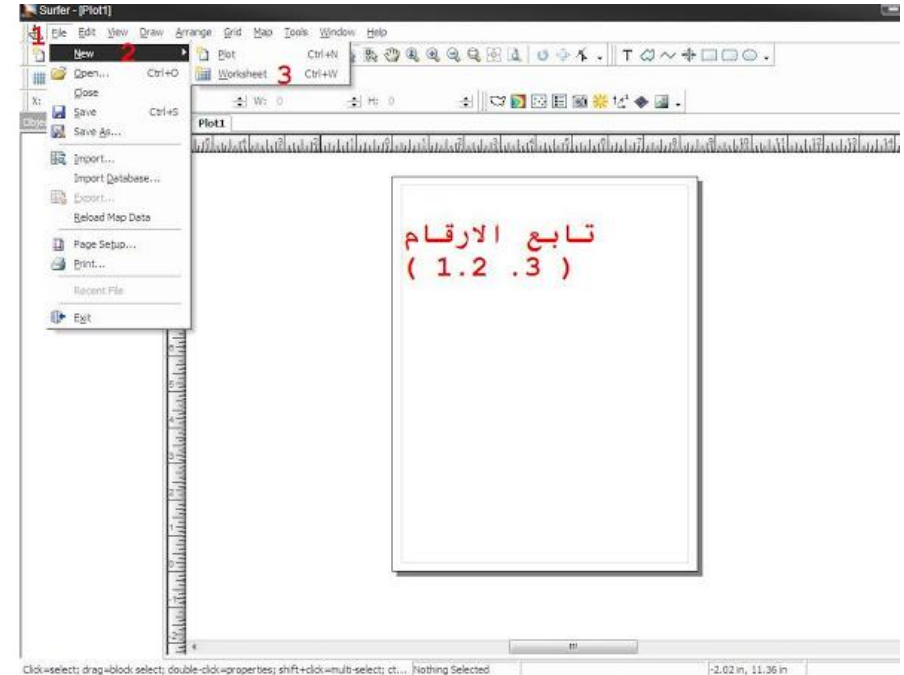

ثم تظهر ورقة العمل [ورقة](http://www.arabgeographers.net/vb/threads/arab15483/) [اإلكسل](http://www.arabgeographers.net/vb/threads/arab15483/) كما فى الشكل

- •

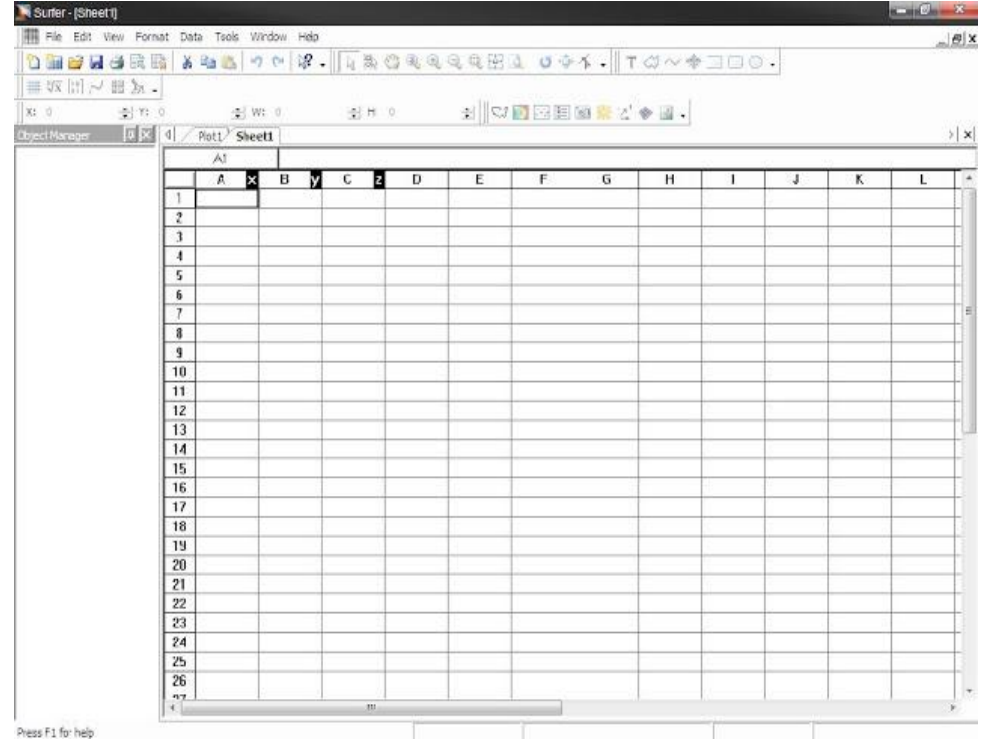

ثم ادخل اإلحداثيات والمناسيب كما فى أعمدة y x zكما فى الشكل

- •

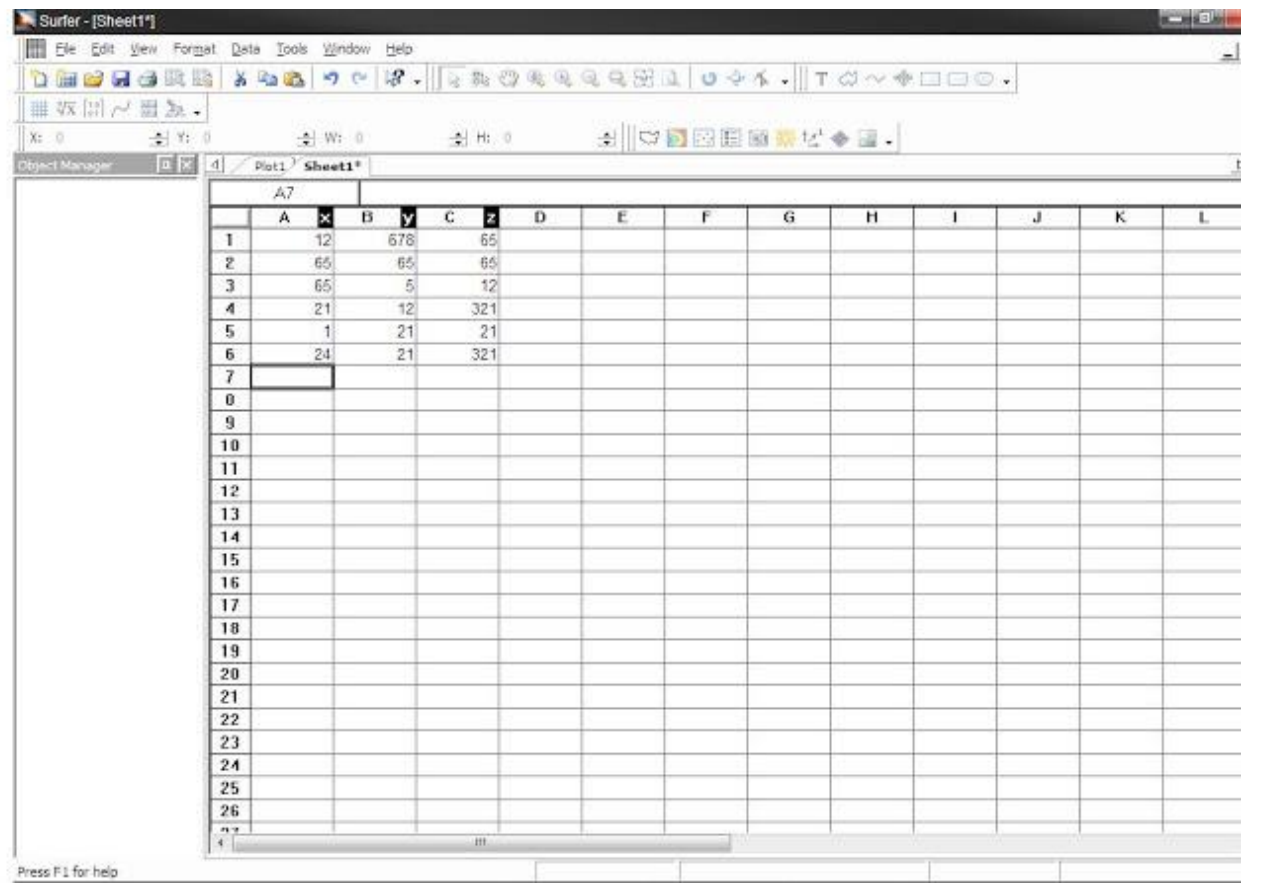

وبعد ذلك نقوم بحفظ الصفحة فى أى مكان وبأى اسم بصيغةxls

**file --- save as من**• ثم نختار الصيغة من القائمة كما فى الشكل:

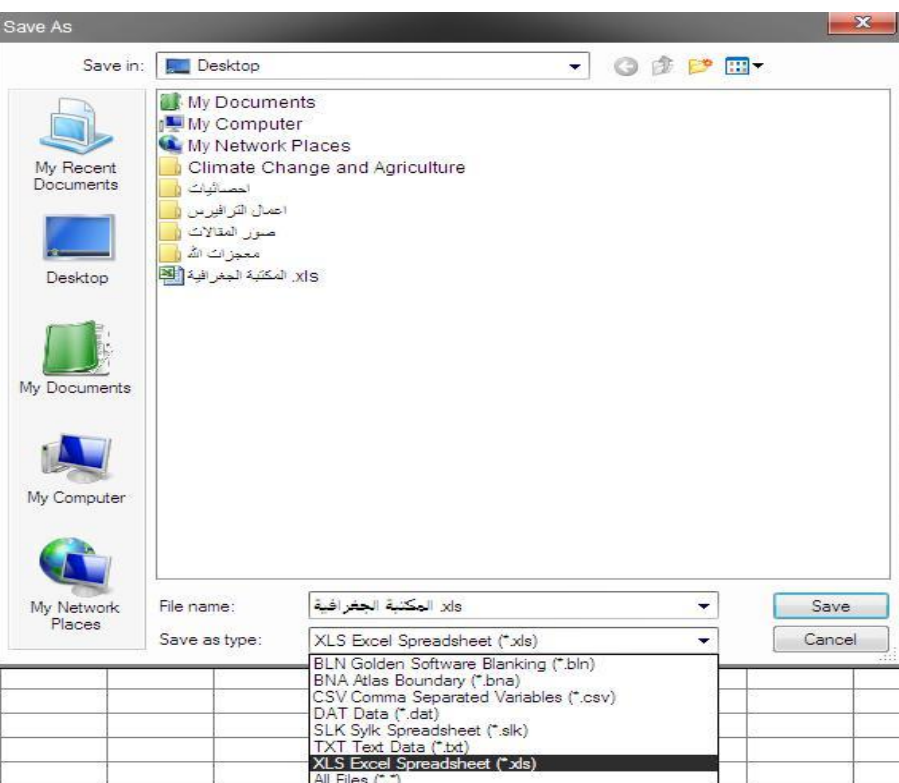

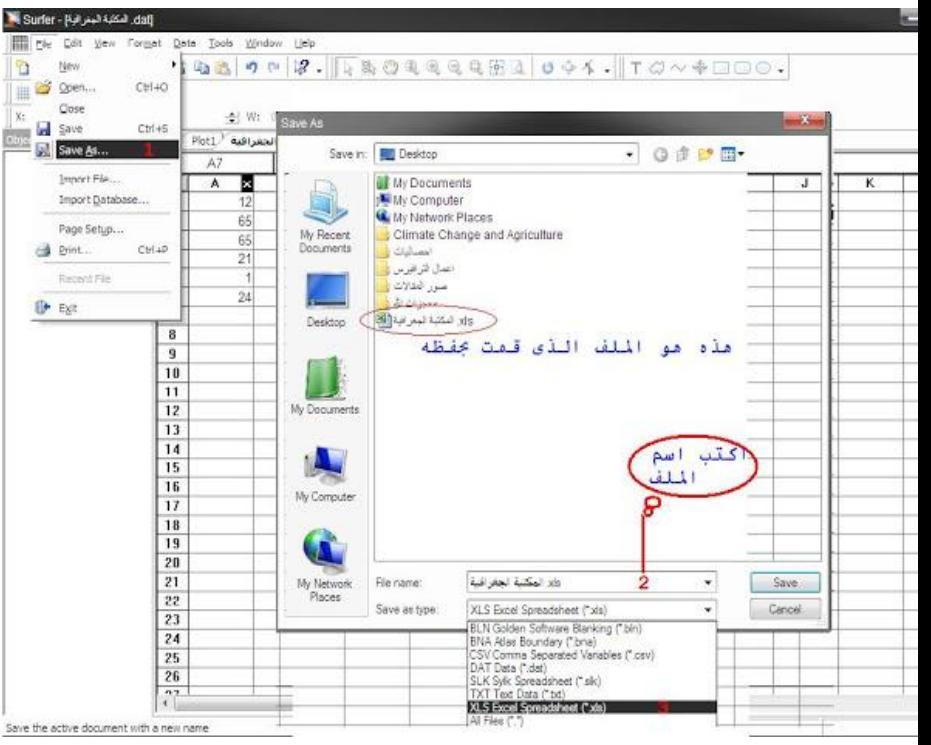

بعد ان حفظنا الملف نذهب الى [ورقة](http://www.arabgeographers.net/vb/threads/arab15483/) العمل للسيرفر كما فى الشكل

- •

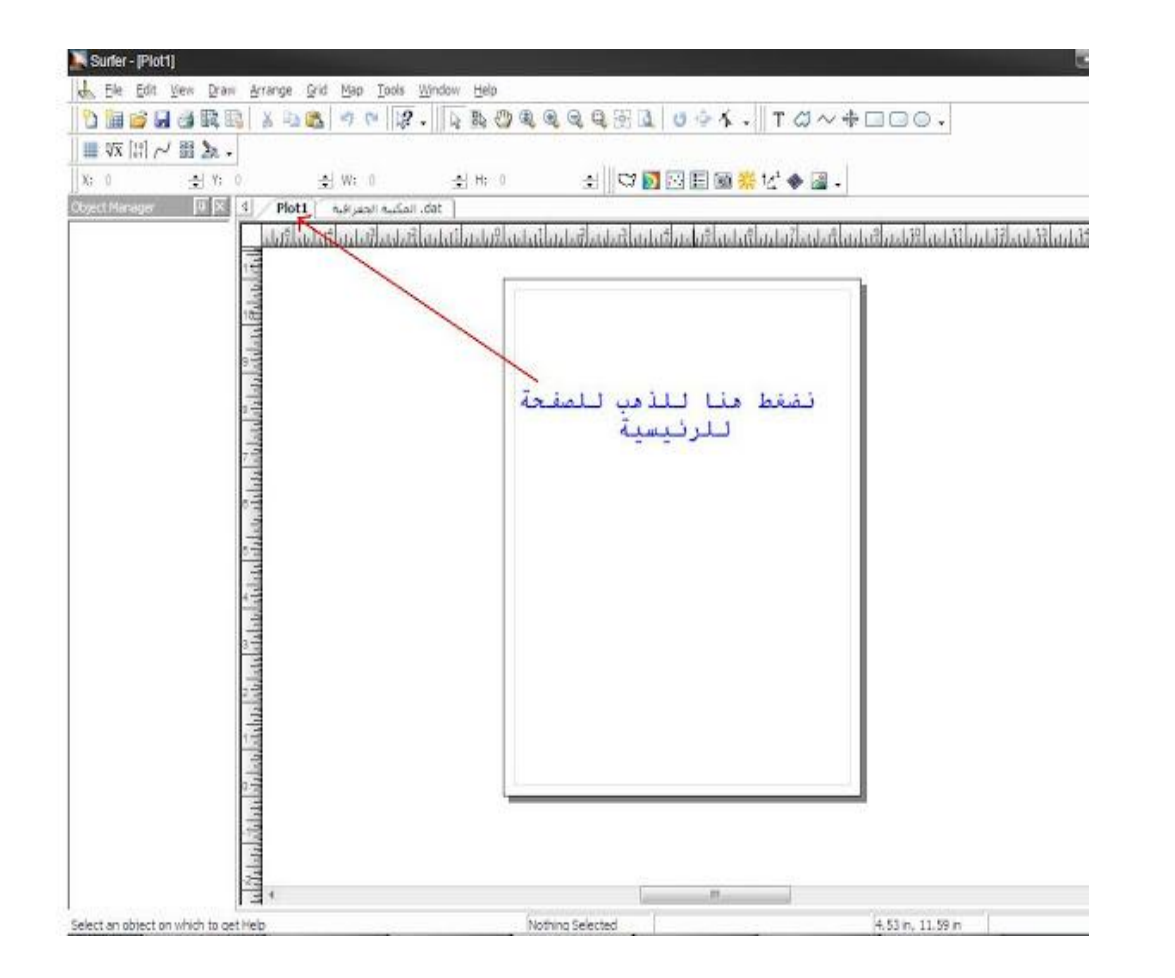

تابع

• بعد ذلك نحن نريد ان نحول صفحة [االكسل](http://www.arabgeographers.net/vb/threads/arab15483/) الى خريطة كنتورية أوال: نحول ملف [االكسل](http://www.arabgeographers.net/vb/threads/arab15483/) الى صيغة grid عن طريق االتى :الشكل **Grid ---- data ---- open**

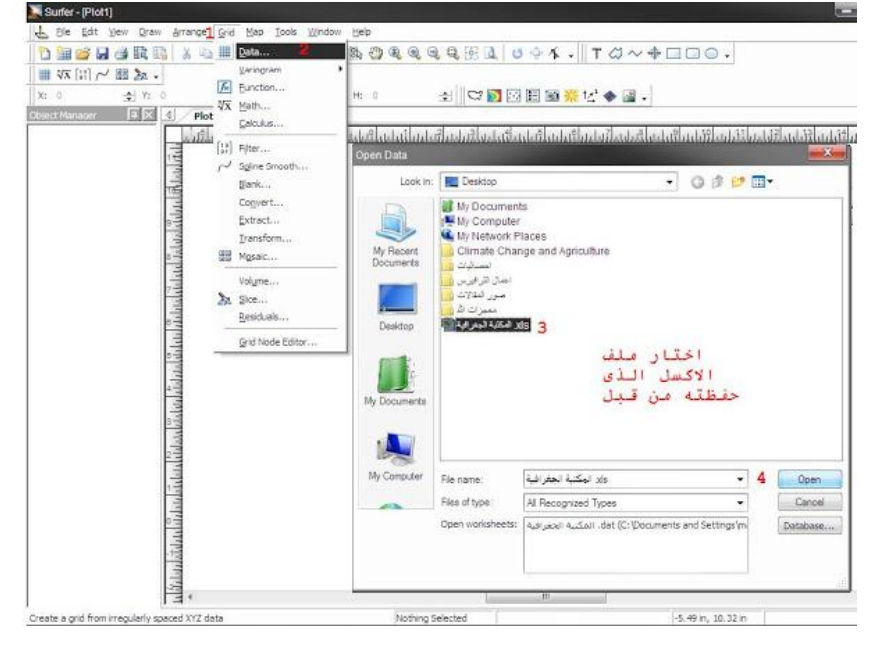

ثم تظهر لك نافذه اضغط ok كما فى الشكل

- •

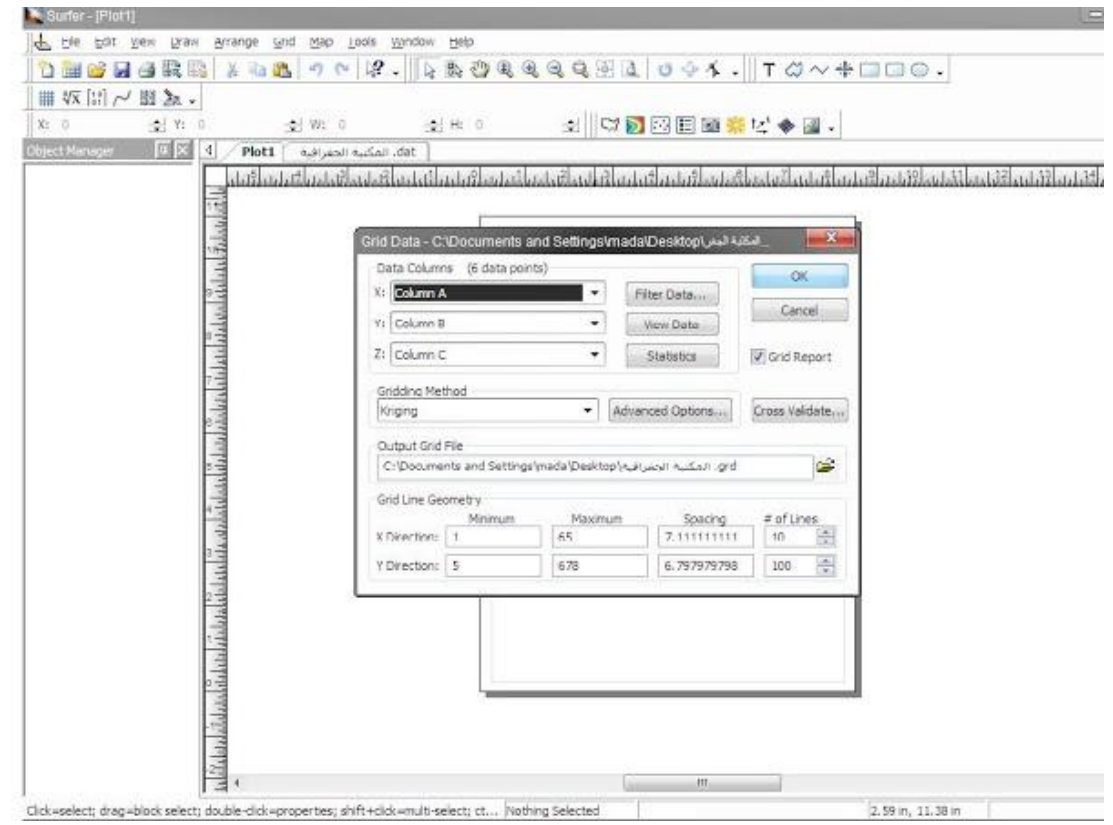

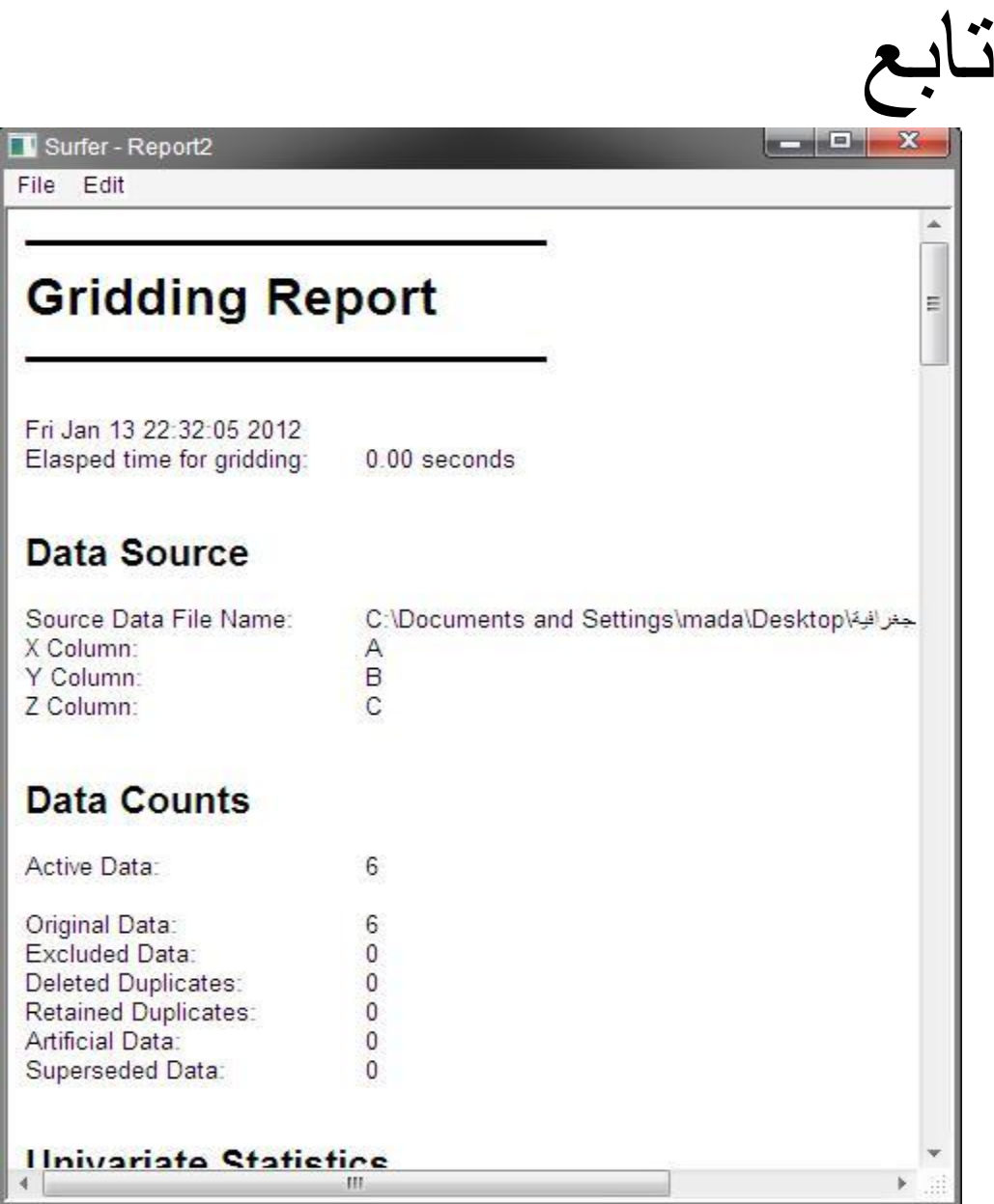

#### • بعد ذلك سوف يظهر لك الريبورت احفظه او ارفضه لايهم فى شئ

تابع

#### • هكذا نحن جاهزون للتعامل مع الملف الجديد إلنتاج الخريطة ثانيا: لفتح الخريطة نتبع التالى

**Map ---new--- contour map**

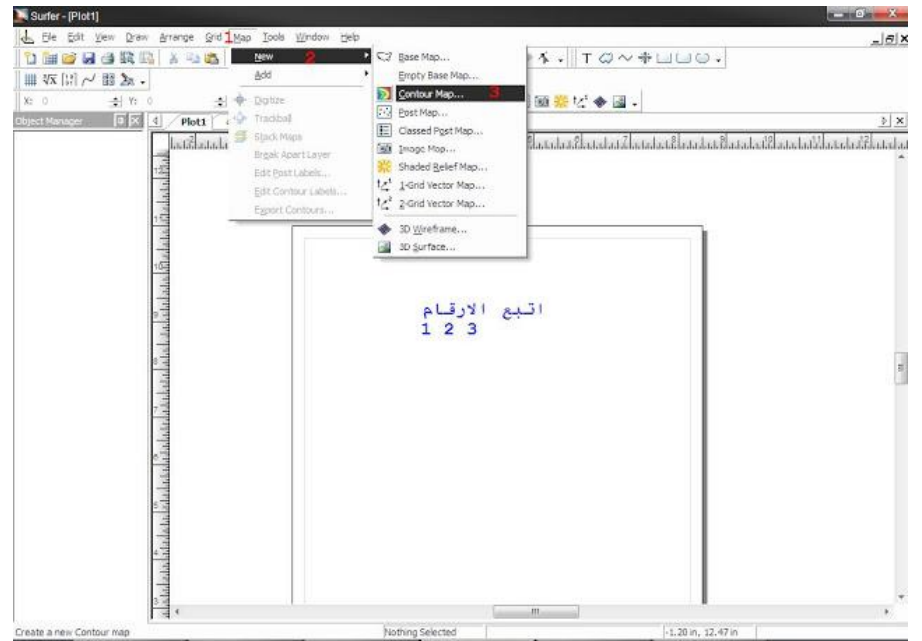

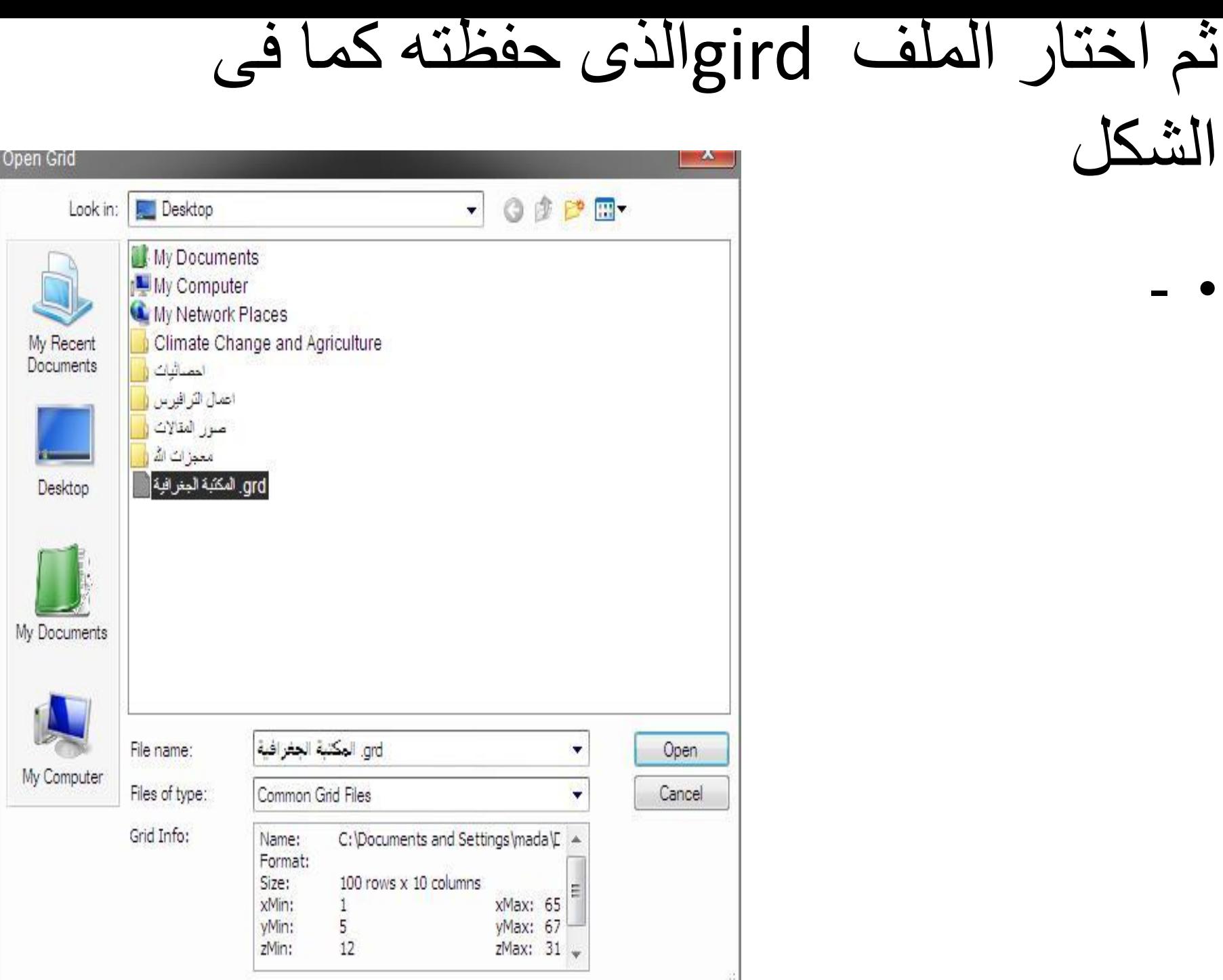

## وبعد ذلك سوف تظهر لك الخريطة الكنتورية بنجاح كما فى الشكل

- •

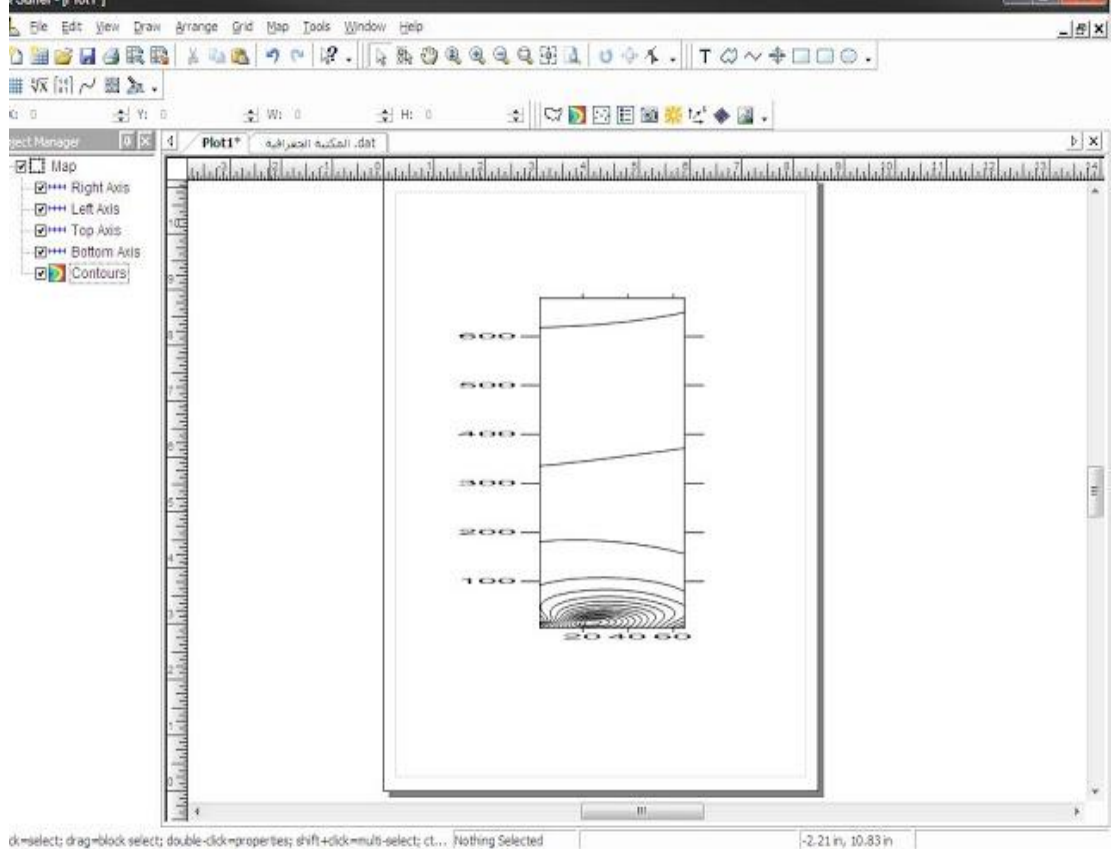

**خطوات العمل:** 

- **ومجمل القول يمكن اجمالها فى الخطوات التالية:**
- **-1من ملف ال Excelمن قائمة Editنضغط Copy ونخرج من الملف.**
- **-2نفتح برنامج ال Surferثم من قائمة Fileثم نختار New .**
- **-3 ومن New نختار sheet book Workوبعد فتح صفحة مشابهة تماما لصفحات ال Excel**
- **ثم نعمل للصفحة Paste لينسخ ملف ال Excel فيها. ومن قائمة File بداخل الصفحة نضغط على As Save ويحفظ على شكل Data من name Typeتحت إسم الملف.**

تابع

- **-4 من قائمة Window نختار. 1 Plot .**
- **-5 ومن قائمة Grid نختار Data ونختار ترتيب ال Z-Y-X ثم. OK**
- **-6 ولرسم الملف على شكل نقط إحداثيات على الطبيعة وذلك من قائمة Mapومنها نختار Post .**
	- **ونختار منها إسم الملف بإمتداد Data ثم OK فيتم رسمه.**
- **-7أما لو إحتجنا رسمة على شكل خطوط كنتور فمن Map**
- **نختار Contour فترسم خطوط الكنتور للملف على نقاط اإلحداثيات.**

تابع

- **أما لو إحتاجنا رسم خطوط الكنتور بعيدا عن رسمة النقاط فندخل على قائمة Fileومنها نختار New ثم نختار Plotثم إختيار قائمة Map ومنها نختار. Contour.**
- **-8 أما لرسم الملف بشكل مجسم D3 لخطوط الكنتور من قائمة Map ومنها نختارView D3**